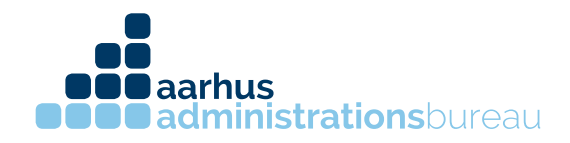

## Sådan giver du din revisor adgang til Danløn.

- 1. Log ind på Danløn.dk med dit login.
- 2. Når du kommer til forsiden, vælger du "Min revisor" under konto.

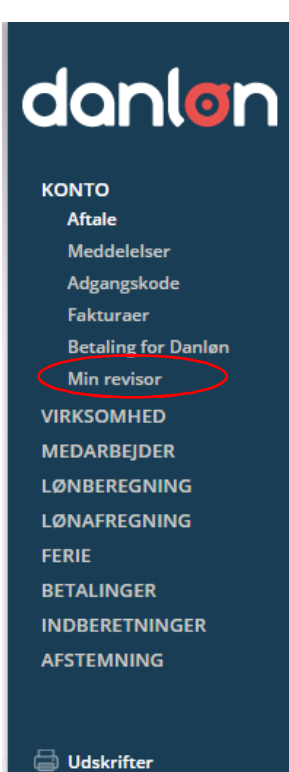

Virksomhedsliste Virksomhedsstamkort **Aftale om Danløn** 

Søren Nymarks Vej 15, 1. sal 8270 Højbjerg T 86 75 75 75

CVR 31326281 kontakt@administrationsbureauet.dk www.administrationsbureauet.dk

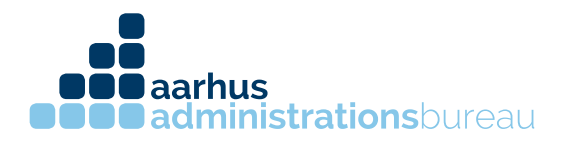

3. I søgefeltet skrives der "Aarhus Administrationsbureau"

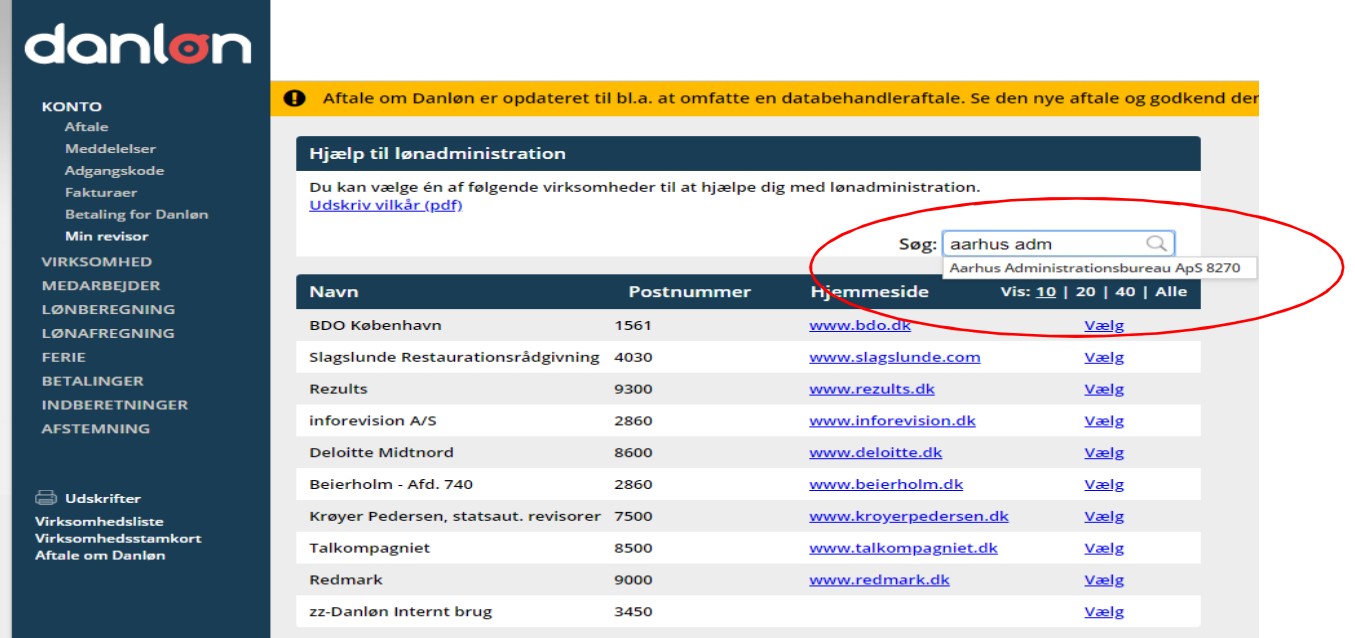

## Vælg herefter Aarhus Administrationsbureau ApS 8270

4. Herefter skal man godkende valget af revisor med underskriftkoden (den koder man bruger til at godkende lønnen), samt sætte kryds i feltet omkring vilkår.

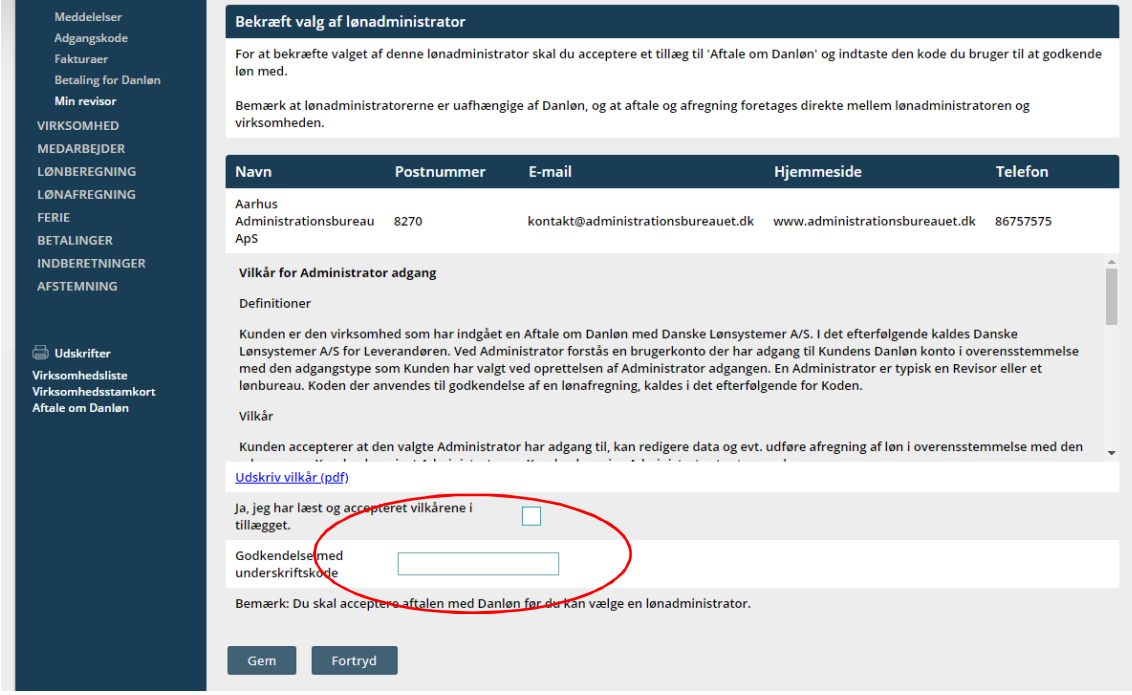

CVR 31326281 kontakt@administrationsbureauet.dk www.administrationsbureauet.dk

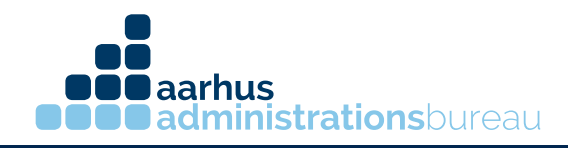

5. Når adgangen til revisor er godkendt, skal der vælges hvilken adgang revisor skal have. Der kan vælges mellem følgende adgange:

- Læse
- Læse og skrive
- Læse, skrive og godkende

Vælg adgangen og tryk herefter gem.

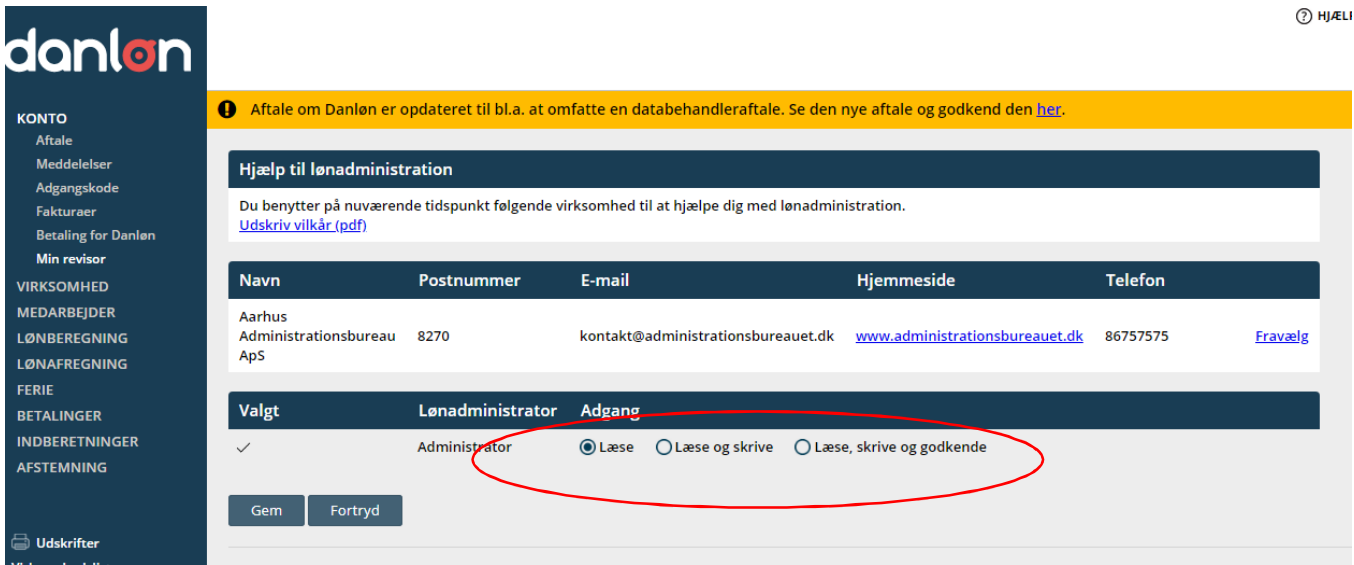

Herefter har din revisor nu adgang til dit lønsystem.

CVR 31326281 kontakt@administrationsbureauet.dk www.administrationsbureauet.dk